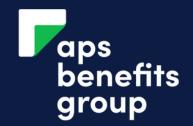

## MANAGE YOUR INVESTMENT MATURITY

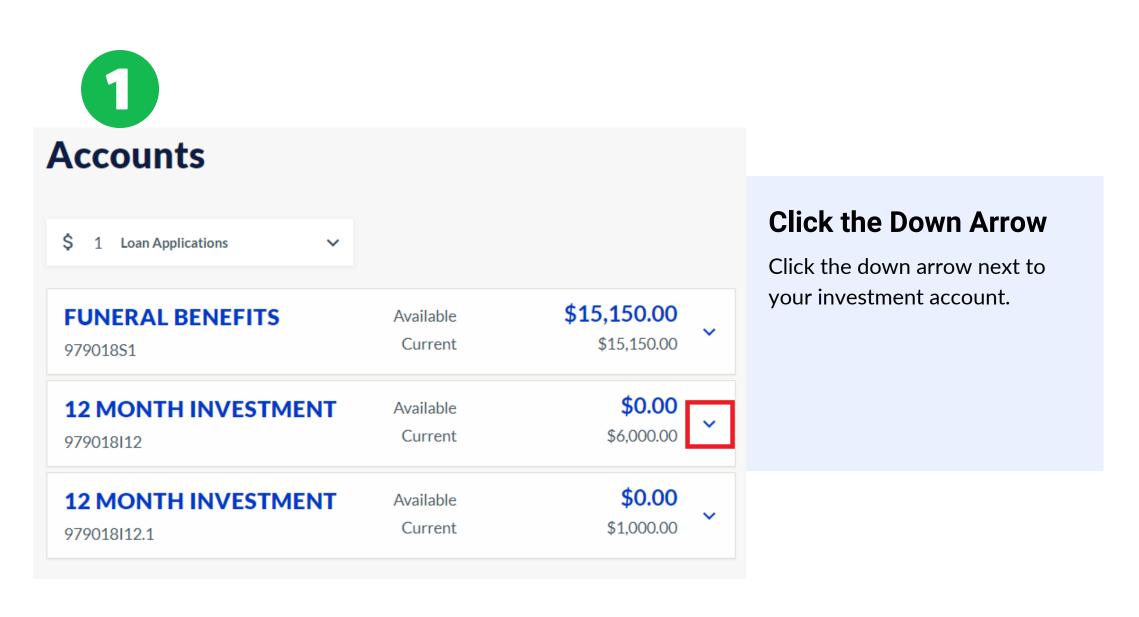

2

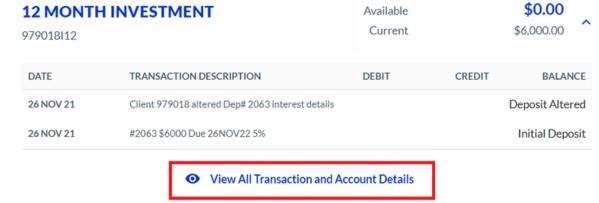

### Click View All Transactions and Account Details

View all transactions and account details is located below your term investment account transactions.

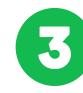

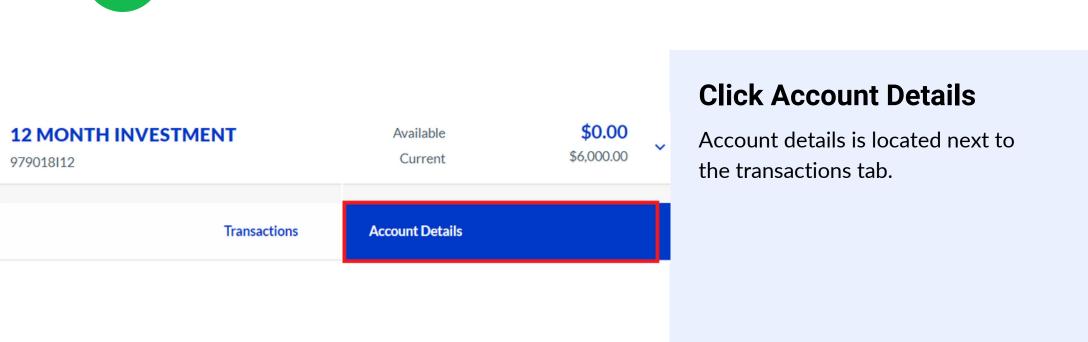

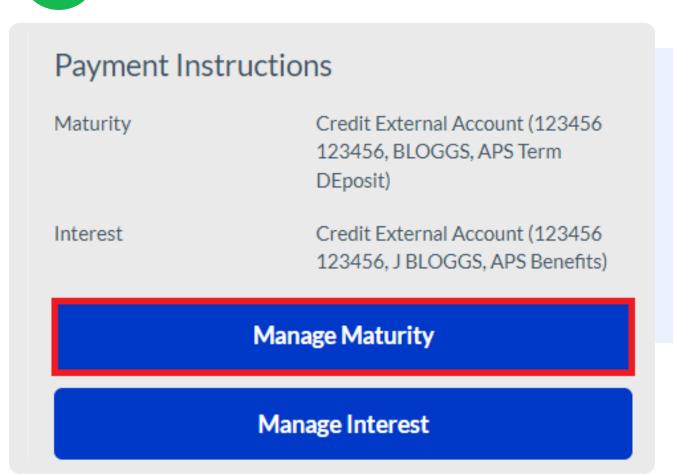

#### **Click Manage Maturity**

Your existing maturity instructions will be seen above the 'Manage Maturity' button.

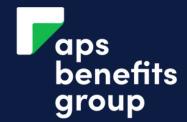

## MANAGE YOUR INVESTMENT MATURITY

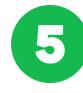

#### **Term Deposit Maturity Maintenance** 979018112 Account Number Deposit Number 2063 Principal Amount \$6,000.00 Term of Term Investment 12 Months Maturity Date of Term Investment 26 NOV 2022 Credit External Account (123456 123456, BLOGGS, Current Maturity Details APS Term DEposit) Choose what is to happen to the principal amount at maturity ^ 1 Please Select... External Transfer Re-invest Cancel

#### **Click the Down Arrow**

Click the down arrow to choose what will happen.

Click your option:

- 1. External Transfer OR
- 2. Re-Invest

If you select external transfer, go to step <u>6</u>. For re-invest or go to step <u>8</u>.

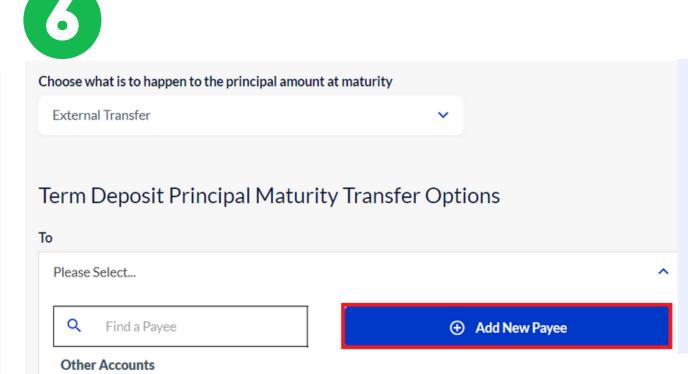

#### **Click Add new Payee**

If you have selected 'External Transfer', you need to add your bank details.

If you have no account saved at APS Benefits Group, click 'Add new Payee'.

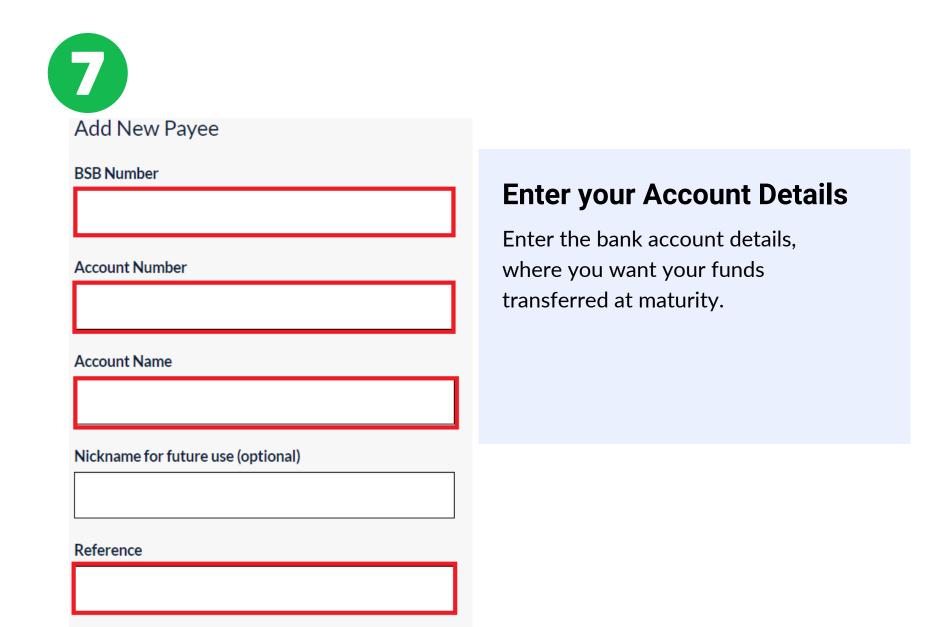

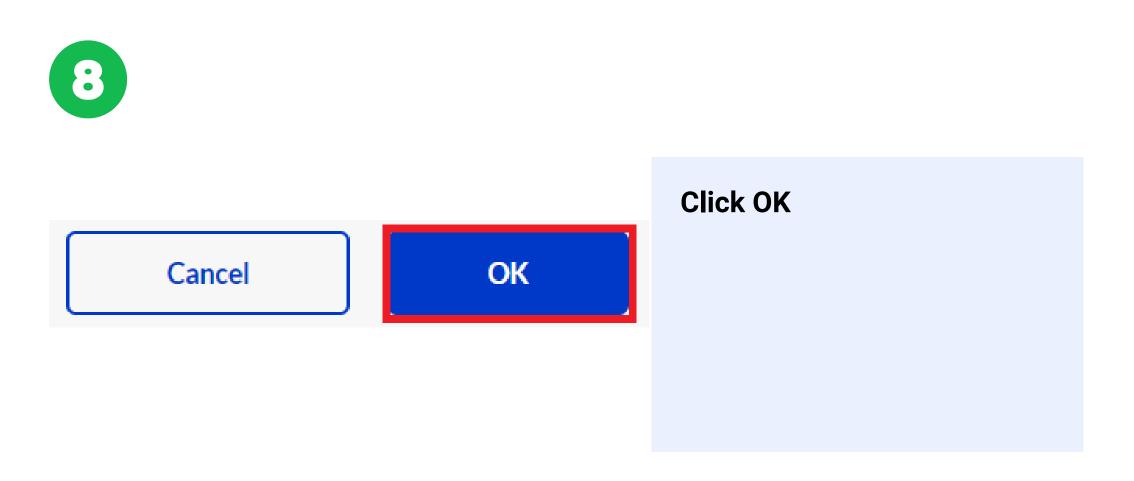

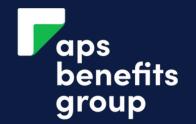

## MANAGE YOUR INVESTMENT MATURITY

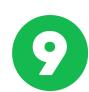

#### **Deposit Maturity Maintenance - Review and Su**

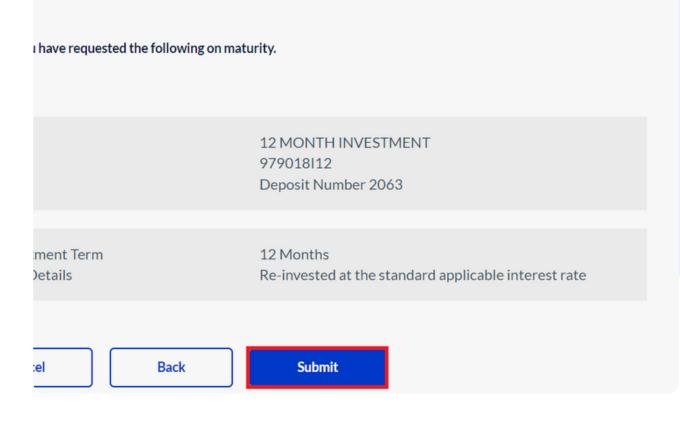

## Review your entry and submit

Review your entry and ensure all details are correct.

Submit after review.

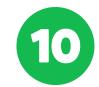

# Term Deposit Maturity Maintenance - Receipt Account 979018I12 - 12 MONTH INVESTMENT 2063

12 Months

Re-invested at the standard applicable interest rate

Your change of instruction details was successful

Finish Print Receipt

Re-Investment Term

Interest Details

#### **Complete**

You have changed your maturity instructions.